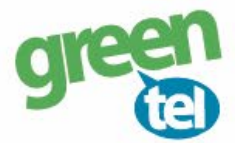

# **MMS opsætning af Spromise kamera**

Med et MMS abonnement i dit kamera, kan du få tilsendt billeder til din mobiltelefon eller e-mail. Vi anbefaler et MMS abonnement til kameraer, da det er den mest stabile løsning at modtage billeder på. Når du har modtaget dit Greentel simkort med et MMS abonnement, skal du følge denne guide for at opsætte dit Spromise kamera.

### **Følg guiden her for MMS opsætning i Spromise kameraet med Greentels simkort:**

**1. Sæt simkort og SD kort i kameraet**

### **2. Download PC software**

- Sæt kameraet på **"SETUP"**
- Gå til fanen **"TRÅDLØS"**
- Gå ned til **"SETUP VÆRKTØJ"**
- Tryk på **"OK"** for at **downloade PC softwaren**
- Sæt kameraet på **"OFF"**

## **3. Opsætning i PC programmet:**

- **Forbind din PC og kamera** med hinanden eller indsæt SD kortet i PC´en
- Find den flytbar disk på din PC og **åben filen "Wireless.exe"**

## **4. Opsæt følgende indstillinger:**

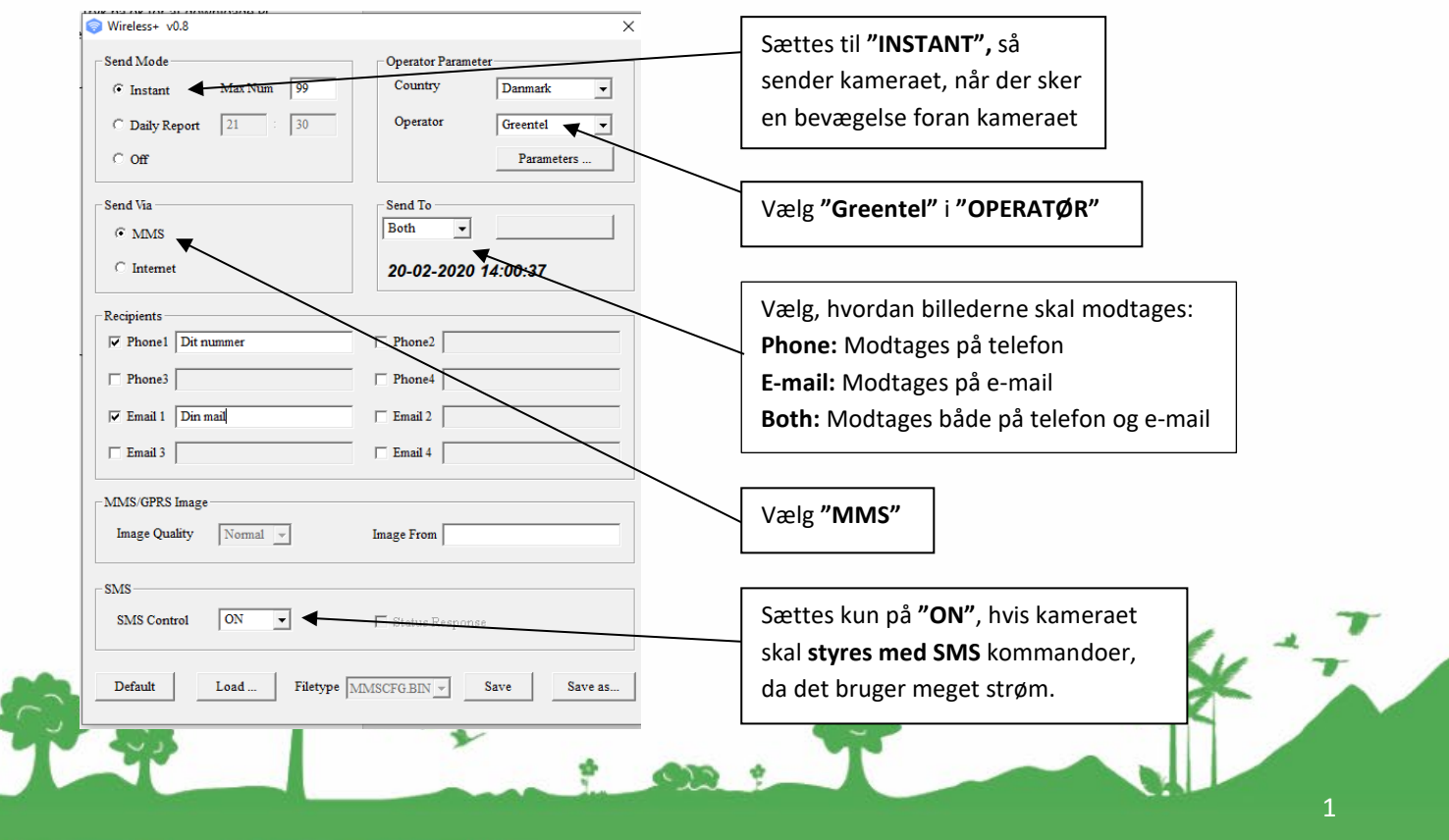

Jomfruløkken 2 8930 Randers NØ

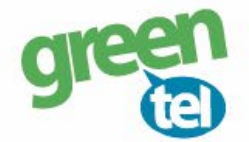

### **Send mode:** "**INSTANT"**

### **MAX NUM: 99**

Det betyder kameraet sender billeder, når der er bevægelse foran. Max 99 stk. pr. dag

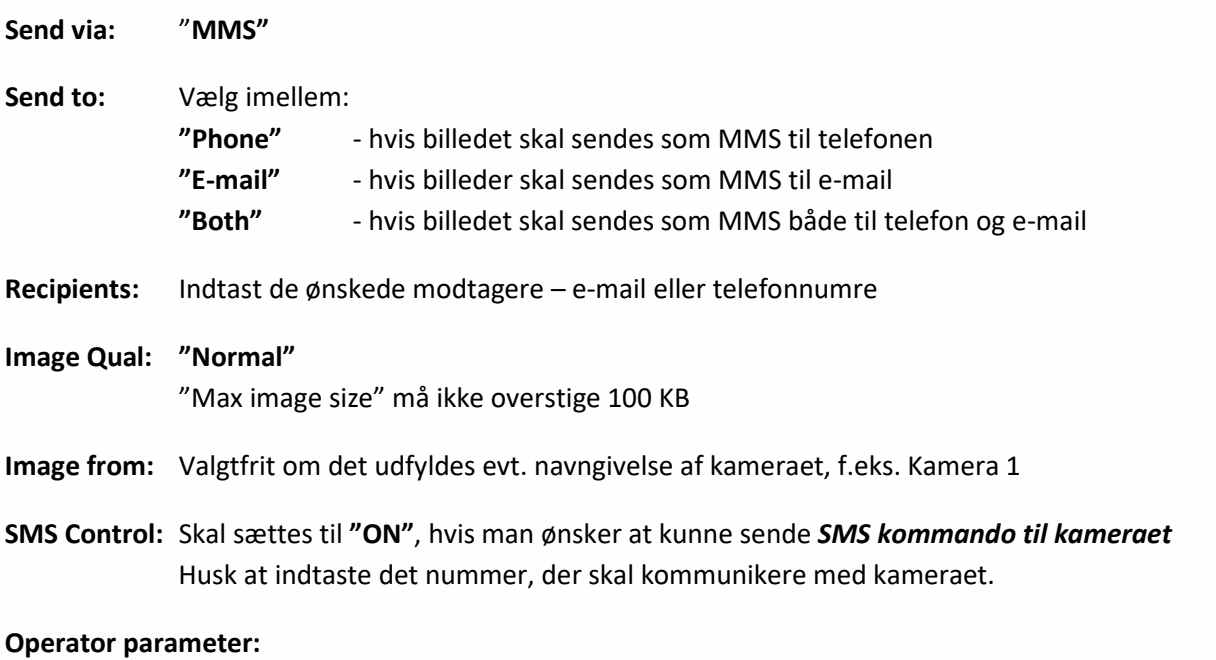

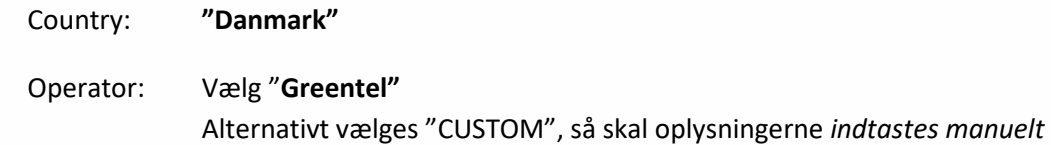

**Parameters:** Tjek at oplysningerne står som nedenfor: (vigtigt at alt står med små bogstaver)

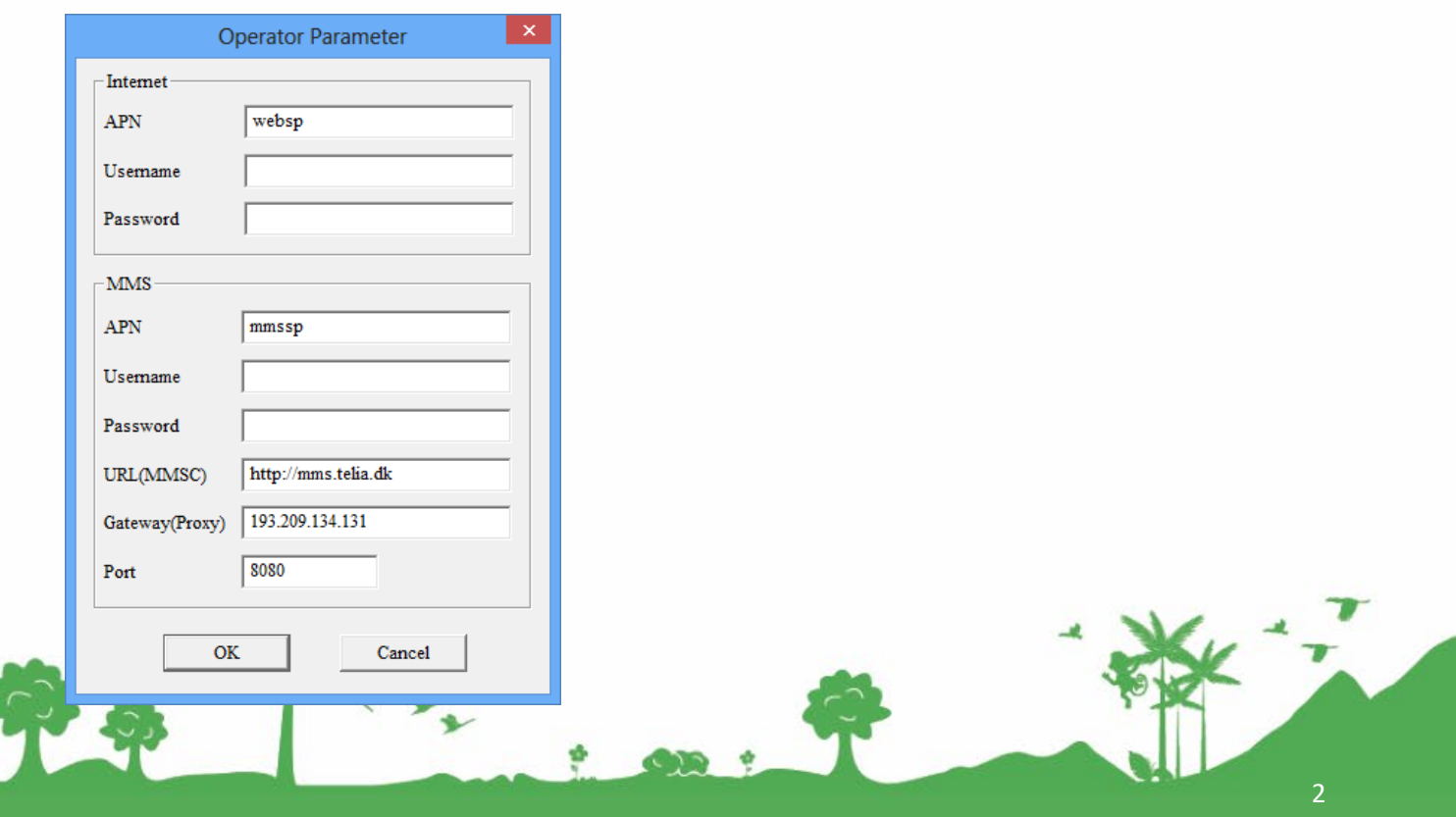

 $\phi_{\rm m}$ 

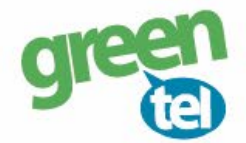

## **5. Gem på SD kort**

De indtastede oplysninger skal nu gemmes på SD kortet, så kameraet kan blive opdateret.

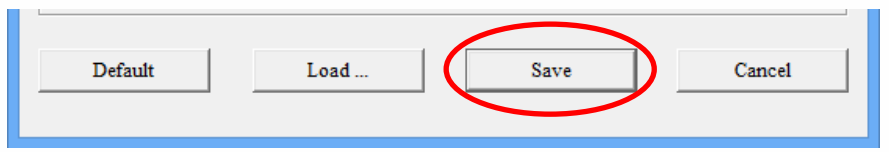

- Tryk på **"SAVE".**
- **- Find det drev**, hvor den flytbar disk er og tryk på **"GEM"**

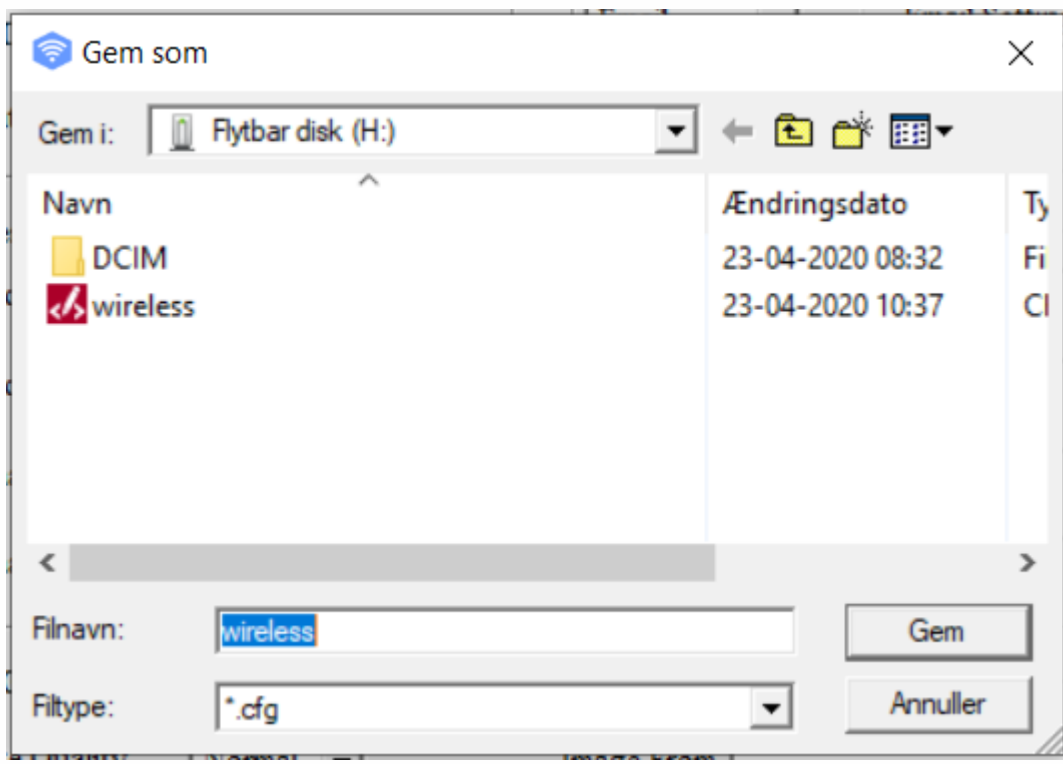

Når denne besked kommer frem, er de indtastede *oplysninger gemt.*

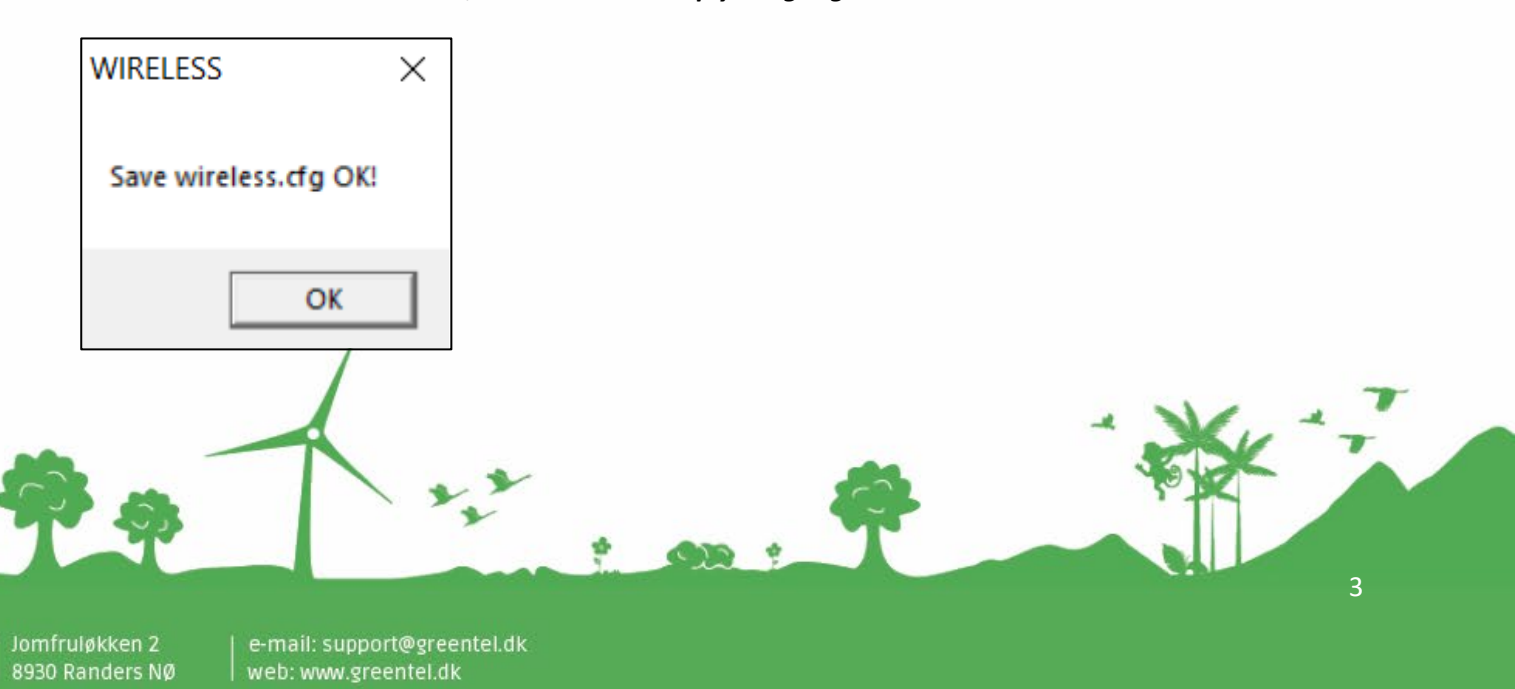

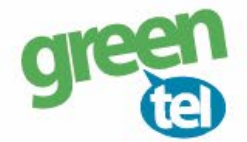

## **7. Opdater nu kameraet – VIGTIGT!**

### **- Indsæt SD kortet i kameraet**

- **-** Sæt kameraet på **"SET UP"** og vent på, at der bliver fundet signal
- Der står nu **"Greentel"** i displayet

Herefter **SKAL** du gøre følgende for at få indstillingerne ind i kameraet:

- Tryk på **"MENU"**
- Gå til fanen **"TRÅDLØS"**
- Gå ned til **"UPDATER PARA"**
- Tryk på **"OK"**
- Kameraet vil nu opdatere indstillingerne fra SD kortet

### **8. Indstil af kameraet**

### **Fanen - Kamera:**

**Indstilling: "Photo"** (der kan ikke sendes videoer) **Foto antal:** Hvor mange billeder kameraet tager hver gang, sættes normalt til 1 foto

Kameraet kan tage 3 billeder på en gang, men det er kun sidste billede, der bliver sendt til telefonen/ e-mailen. Det anbefales, at der kun tages 1 billede ad gangen.

### **Fanen - Udløser:**

**Følsomhed:** Følsomheden for hvornår et billede skal tages, det står som standard til **"NORMAL" Optage Interval:**

> Vi anbefaler at intervallet sættes til min. 1-2 minutter, så kameraet kan nå at afsende det første billede, før det tager og sender det næste billede

### **Fanen - System:**

**Ur:** Indstil tiden

## **9. Send test billede**

- Sæt kameraet på **"SETUP"**
- **-** Tjek at der kommer **signal** og at der står **"Greentel" i displayet**
- **-** Tryk på **"OK"** knappen og der bliver nu taget et billede
- Der kommer et skærmbillede frem med **"SEND DETTE PHOTO?"** og her vælges **"OK"** for at sende testbilledet
- Det tager op til 1 minut at sende billedet, og der vil stå **"SENDER"** i displayet
- Når der står **"SENDT"** så er billedet afsendt og du vil modtage det på din telefon eller mail
- Sæt kameraet på **"ON"** og det er nu klar til tage billeder, når der sker en bevægelse foran kameraet

Jomfruløkken 2 8930 Randers NØ 4